#### **Tutorial Printing multiple Sheets on Tauro**

This tutorial demonstrates how to work with multiple sheets to a Jeti Tauro using the Alignment Pin Sets. Download the Asanti Sample Files via the Asanti Client (Help > Asanti Online > Download Sample Files).

The Jeti Tauro allows the user to place multiple sheets\boards next to each other on the printer bed to be printed in the same print run. The Tauro engine has moveable alignment pins which slide over the setbar to be fixed at desired positions. Each sheet will result in its own separate cut file. Sheets which were printed multiple times will only result in 1 cut file.

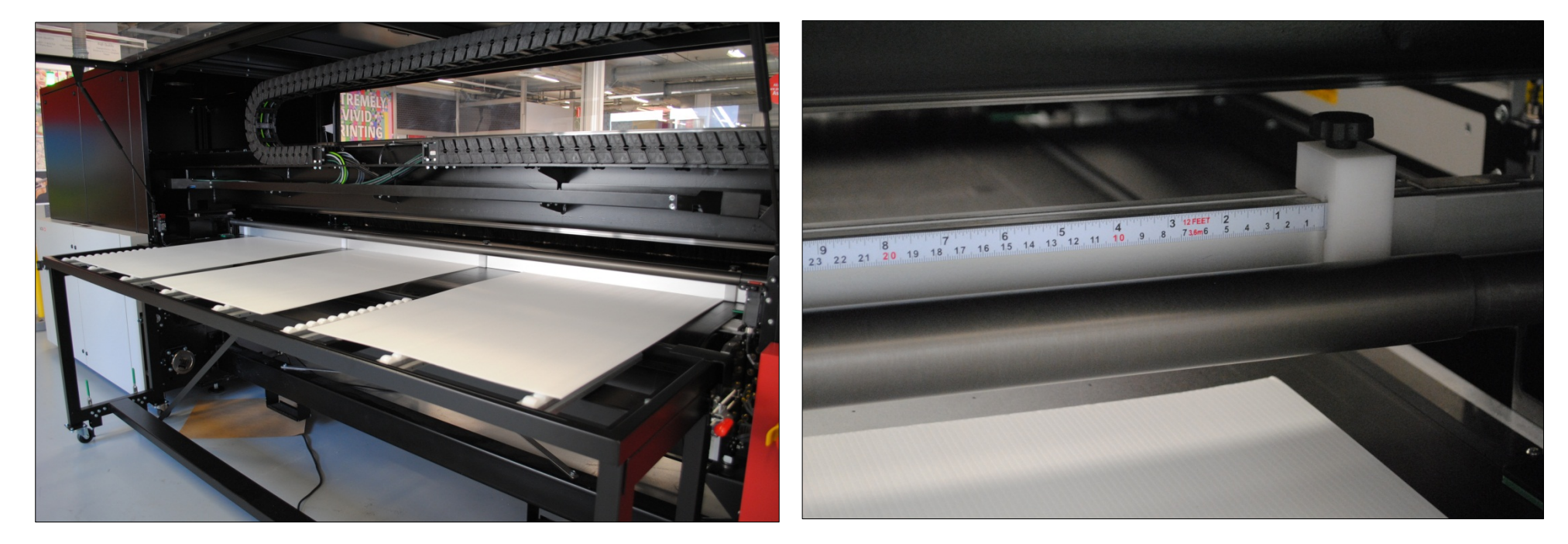

The Back of the Tauro with 3 sheets aligned to 3 pins.

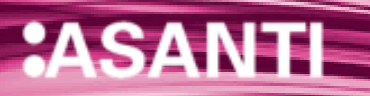

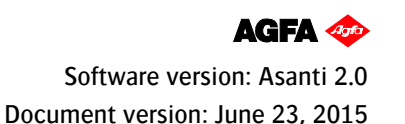

#### **1. Using the alignment pins on a Jeti Tauro – 3 sheets**

The Agfa Jeti Tauro print engine has a setbar which includes several alignment pins which can be set at a custom distance from the 0-point. Only Single row is supported for the vertical alignment; you can only place multiple boards horizontally next to each other on the belt.

- 1. In System Overview, select the Tauro and open the Alignment Pins Sets.
- 2. Click the + button to create a new Alignment Pin Set.
- 3. Name it "Tauro Alignment Pins".
- 4. Name the New Pin Configuration "3 Pins".
- 5. In the right upper corner set the pin width to 30 mm.
- 6. With the  $+$  button: Create 3 pins with the sheet on the right hand side of the pin (see icon) at 0 mm, 740 mm and 1480 mm.

The directions left and right are to be seen facing in the media feed direction (the media moves towards you when printing). 740 mm 1480 mm The icons in the editor window depict the side-lay edge by a dark-colored edge.

- 7. Save the Pin Set.
- 8. In the Jobs Window: File>New Layout job for the Jeti Tauro.
- 9. In the Finishing Inspector: select Zünd as Cutter and set "icut corner marks, between 5" as Margins.
- 10. Set the Sheet size to 500 x 700 mm.
- 11. Add the image "Disco\_ball\_600x400.jpg", "Miller Lite Logo.jpg" and "Pancakes.pdf".
- 12. Scale the Miller and Pancakes files by 50%. Place the images on the sheet, use SPACE bar for the Disco\_ball file; to get 3 sheets.
- 13. In the Layout Sheets Inspector: Select the Jeti Tauro Alignment Pins\"3 Pins" in the "Horizontally" drop down.
- 14. Go to the Print Layout View by clicking the Print Layouts tab.
- 15. From the Print Layout menu > Delete Layouts. Click "Delete All".

**Alignment Position** 

 $0<sub>mm</sub>$ 

ा

 $\circ$ 

ा

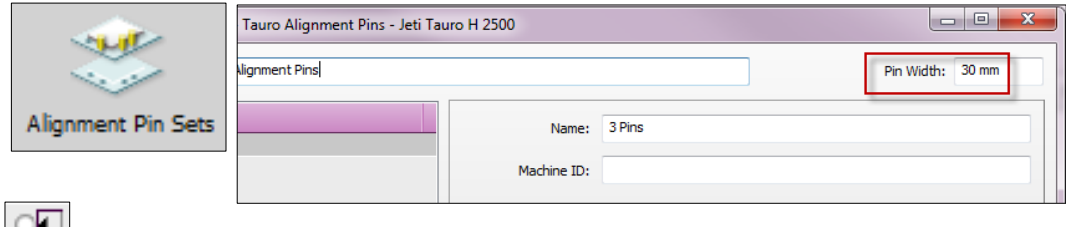

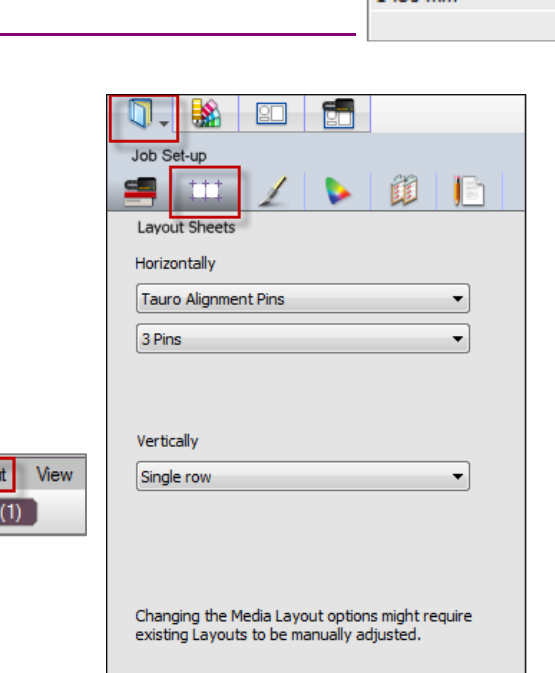

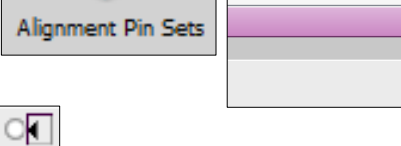

File Edit

Sheets (1)

Arrange

Print Lavou

**Print Layouts** 

- 16. View> Print Layout Editor Orientation>Setbar\Leading edge always on bottom of window.
- 17. Drag all sheets on the Layout.
- 18. The sheets are now alignment following the "3 Pins" Alignment Set configuration. With the setbar at the bottom you see the view from the front of the engine, just like the icons showed during the Pin Set creation.

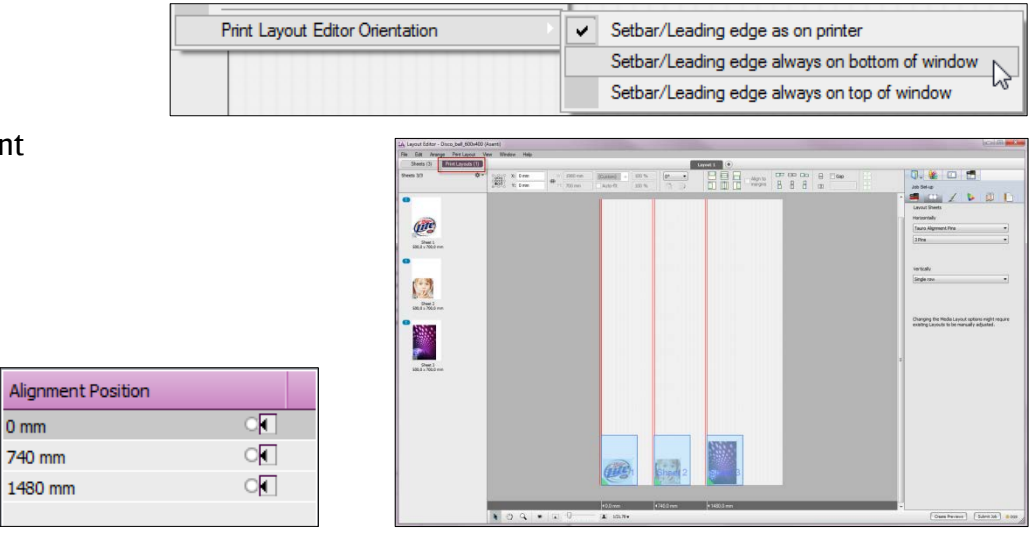

- 19. Go to View>Print Layout Editor Orientation>Setbar\Leading edge as on Printer. For Jeti Tauro the setbar moves to the top because it is a left aligning engine and the media is fed at the back of the engine. The view is now like you would see it on the Tauro UI:
- 20. Select the Layout Inspector. It shows the Run Length, media and more information about the Layout.
- 21. Submit the job and look at the result on Tauro.

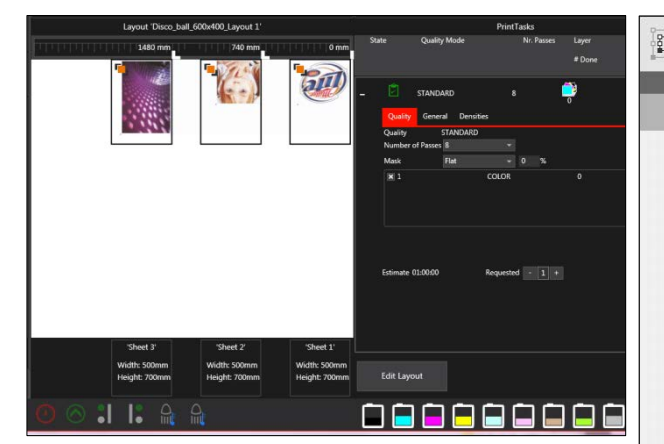

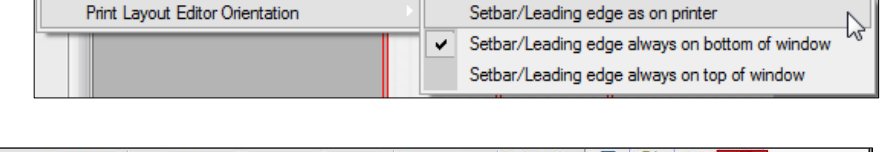

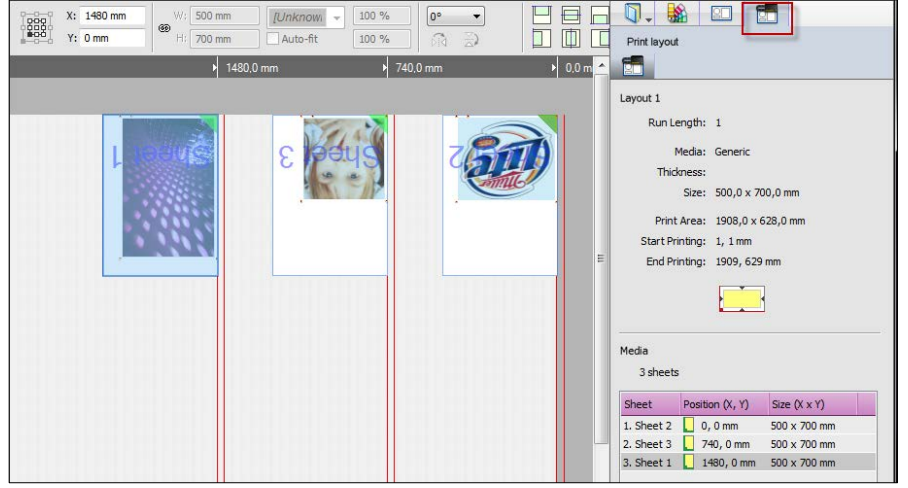

# **2. Alignment Pins on the Jeti Tauro - 2 pins**

To print large boards 2 pins can be used: one on the far left and one on the far right.

- 1. In the System Overview, open the Alignment Pins Resource of the Jeti Tauro
- 2. In the "Tauro Alignment Pins" Set create a new Pin Configuration: "2 Pins Left\Right".
- 3. Set a pin left of the sheet at 0 mm and a pin right of the sheet at 2540 mm. (The Jeti Tauro is 2540 mm wide).
- 4. Save the new Pin Set Configuration.
- 5. In the Jobs Window: File>New Layout job for Jeti Tauro.
- 6. Set the Sheet size to 500 mm W and 700 mm H.
- 7. In the Finishing Inspector: select the Zünd as Cutter and set "icut corner marks, between 5" as Margins.
- 8. Leave Bleed to 3,18 mm.
- 9. Add the file "Disco\_ball\_600x400.jpg".
- 10. Drag the file to the sheet. Use the SPACE bar to rotate.
- 11. Go to the Layout Pane by clicking the "Print Layouts" tab.
- 12. View>Print Layout Editor Orientation>Setbar\Leading edge as on Printer.
- 13. In the Layout Sheets Inspector select the "2 Pins Left\Right" Pin Configuration.
- 14. The already placed sheet was aligned to the 0 mm Pin.
- 15. Context-click the sheet on the Layout and select "Duplicate Sheet on Layout".
- 16. Create 1 additional copy.
- 17. The second sheet was positioned automatically at the other pin of the configuration.
- 18. Submit the job and look at the result on Tauro.

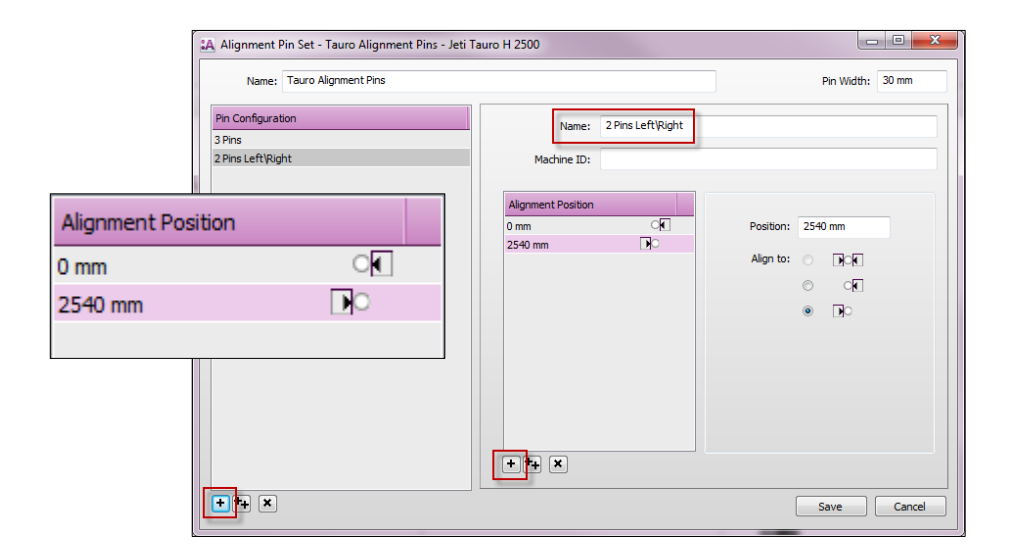

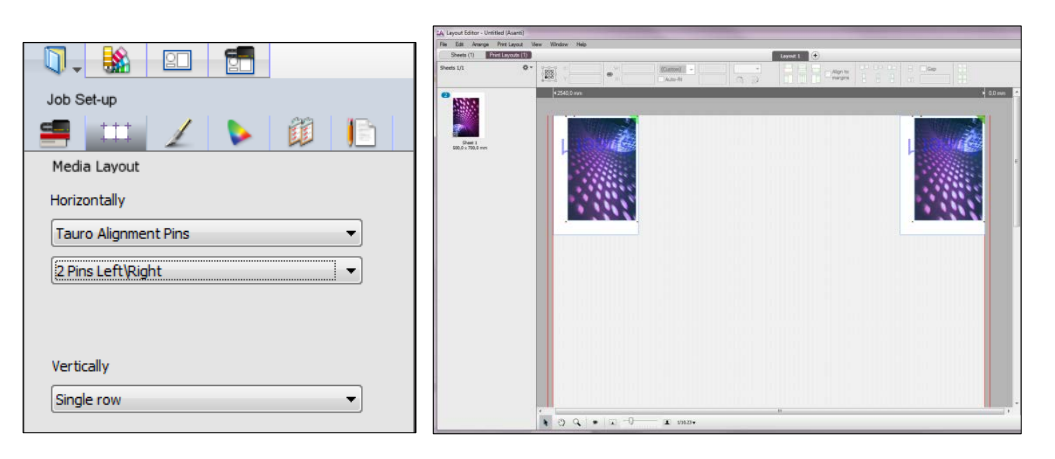

## **3. Printing on 1 large media on the Jeti Tauro – 1 Pin**

For very large Boards it is easier on the Tauro to align the media at the far left corner (as seen from the back of the engine where the media is loaded). For this we will create a Pin Set with only 1 Pin at the furthest corner of the setbar.

- 1. In System Overview, open the Alignment Pins Resource of the Jeti Tauro.
- 2. In the "Tauro Alignment Pins" Set create a new Pin Configuration: "1 Pin - 1 Large Board".
- 3. Position the sheet on the left of the pin at 2540 mm. (front view)
- 4. Save the Pin Set Configuration.
- 5. In the Jobs Window: File>New Layout job for Tauro.
- 6. Set the Sheet size to 2000 W x3000 H.
- 7. In the Finishing Inspector select the Zünd as Cutter and set "icut corner marks, between 5" as Margins.
- 8. Add the file "Disco\_ball\_600x400.jpg".
- 9. Drag the image to the sheet, use the SPACE bar to rotate and scale the image 450%.
- 10. Go to the Print Layouts mode by clicking the Print Layouts tab.
- 11. In the Layout Sheets Inspector select the "1 Pin 1 Large Board" Pin configuration.
- 12. Context click the sheet on the Layout > Rearrange Sheet.
- 13. The sheet is now aligned at the furthest corner (rear view\loading side), so you can push the media to the pin.
- 14. Submit the job and look at the result on Tauro.

When the sheet does not place itself automatically, this might mean that the alignment of the pin is incorrect. This validation still needs to be implemented.

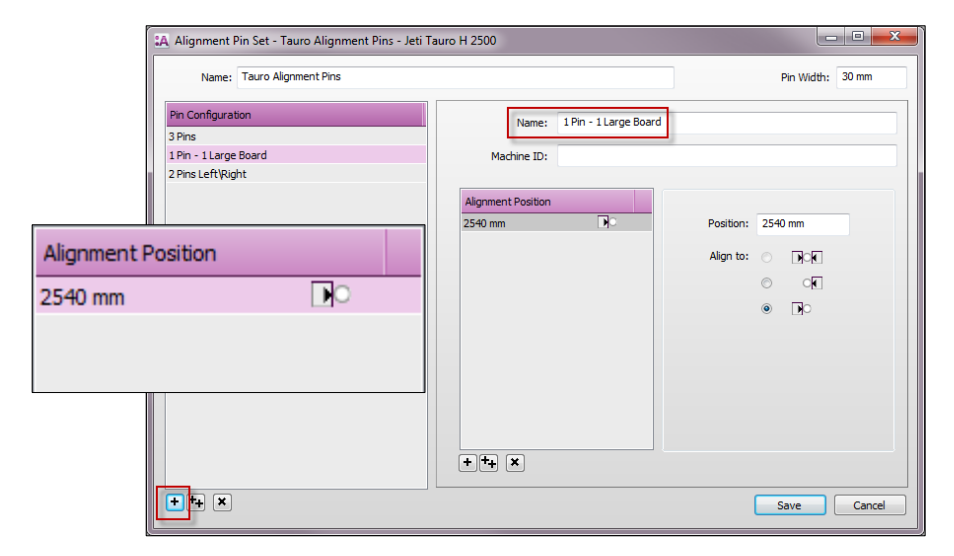

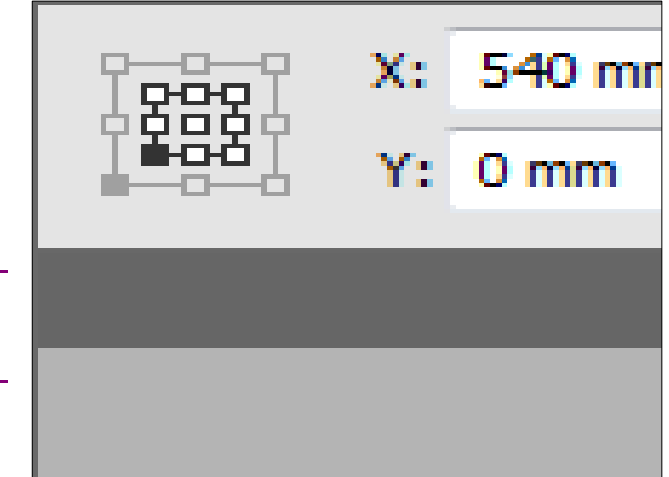

# **4. Known issues and limitations**

- Only 1 Sheet size per job is supported.
- APR-68570: Alignment Pin Set Resource should not be shared among all Large Format Printers. Most have different sizes and some have a different 0-point.
- APR-69024: Rearrange all Sheets on Job only works on 1 Layout or when going from 1 Layout to multiple Layouts. When the new Layout rule results in less Layouts, the user will have to manually delete all Layouts first and then rearrange sheets.
- APR-68762: a "middle" pin needs to be configured as 2 pins, each one aligning to the other side.
- Apr-69045: roll media: Layout Sheets settings grayed out in Layout mode.
- APR-68921: When you change the Print Layout ganging rule for the current job, the initially placed sheet will already have been positioned according to the initial rule. You will always need to apply Print Layout>Rearrange All Sheets in Job. – This behavior will not be changed.
- APR- 68953: Aligning on the right of the pin (when facing the Tauro) is not forwarded OK to JobList of Tauro User interface. The Pin stays at the left.

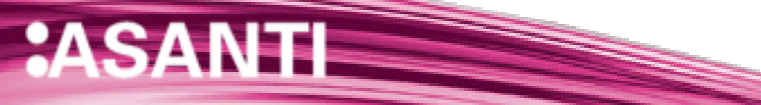